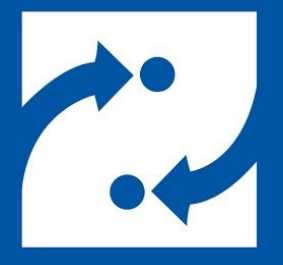

#### **SAVANCE EIOBOARD**

# **EIOBoard Kiosk Installation Guide**

Phone: 248-478-2555 Fax: 248-478-3270 Email: support@eioboard.com [https://www.eioboard.com](https://www.eioboard.com/)

© 2019 | Savance

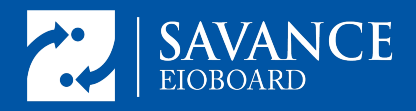

## <span id="page-1-0"></span>Table of Contents

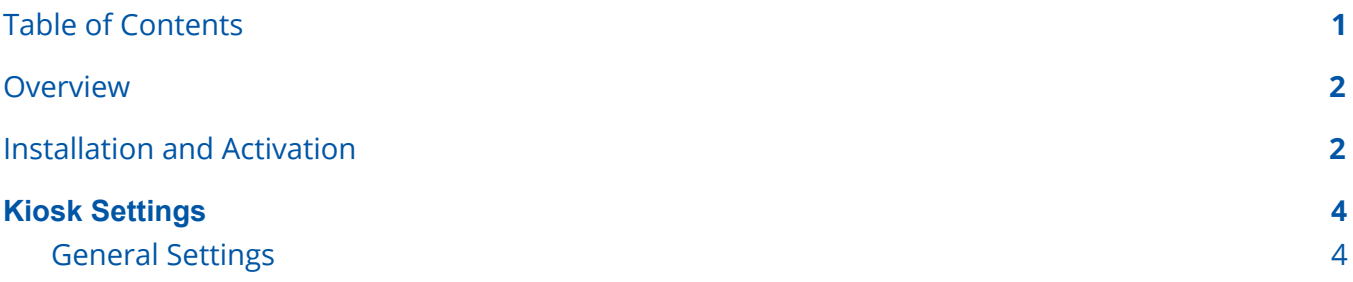

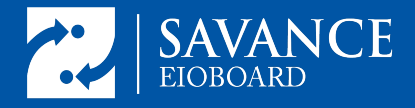

### <span id="page-2-0"></span>**Overview**

This guide will helpin understanding the installation and initial setup of the EIOBoard kiosk software. For cloud-hosted accounts, the software can be found here:

<https://www.eioboard.com/Hosted-Option/Kiosk-Interface-Downloads.aspx>

For customer-hosted accounts, the software can be found here:

<https://www.eioboard.com/downloads/latest/>

If the server is not on the current release version, you can download the kiosk version which matches your server here:

<span id="page-2-1"></span><https://www.eioboard.com/Releases.aspx>

### Installation and Activation

After downloading the software, the installation wizard will get the software installed on the computer. Deselect the Dymo Label Writer Software unless this kiosk will be printing visitor badges.

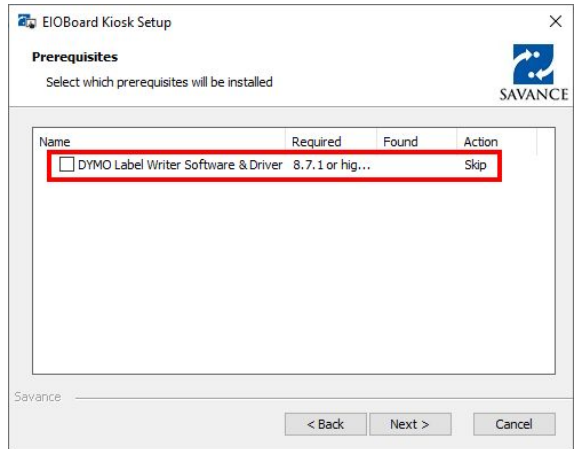

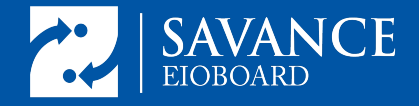

On first run of the kiosk, activation must be done using the installation key provided by Savance. If the key cannot be found, get in touch with [support](https://support.savance.com/?eioboard) during the activation process.

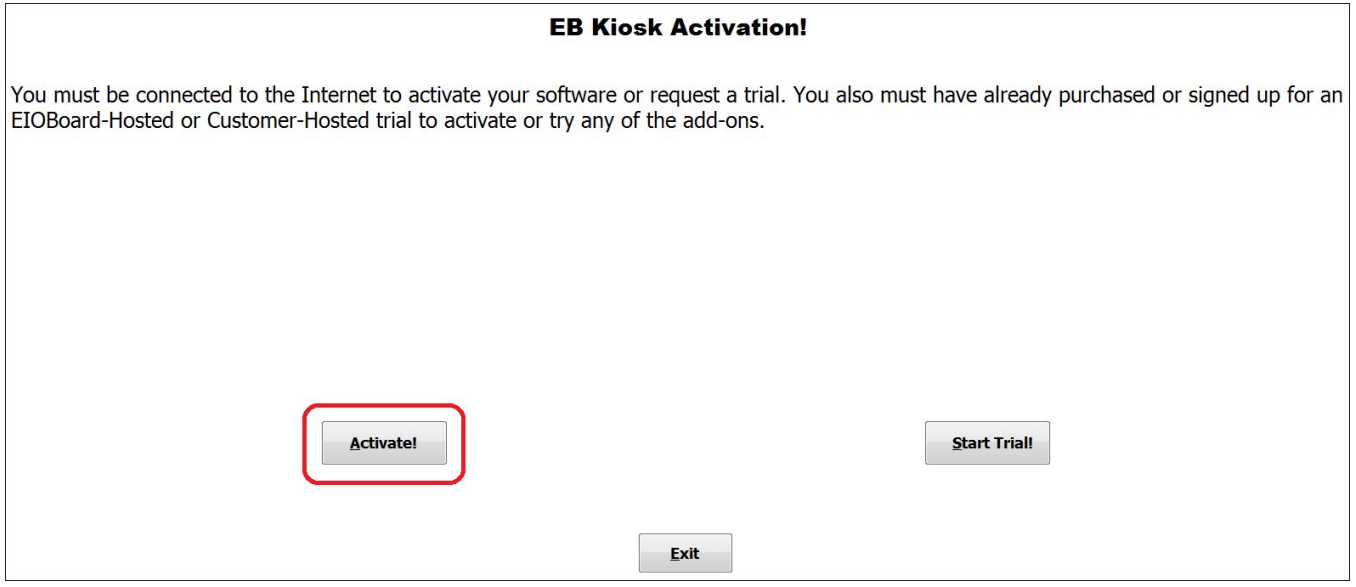

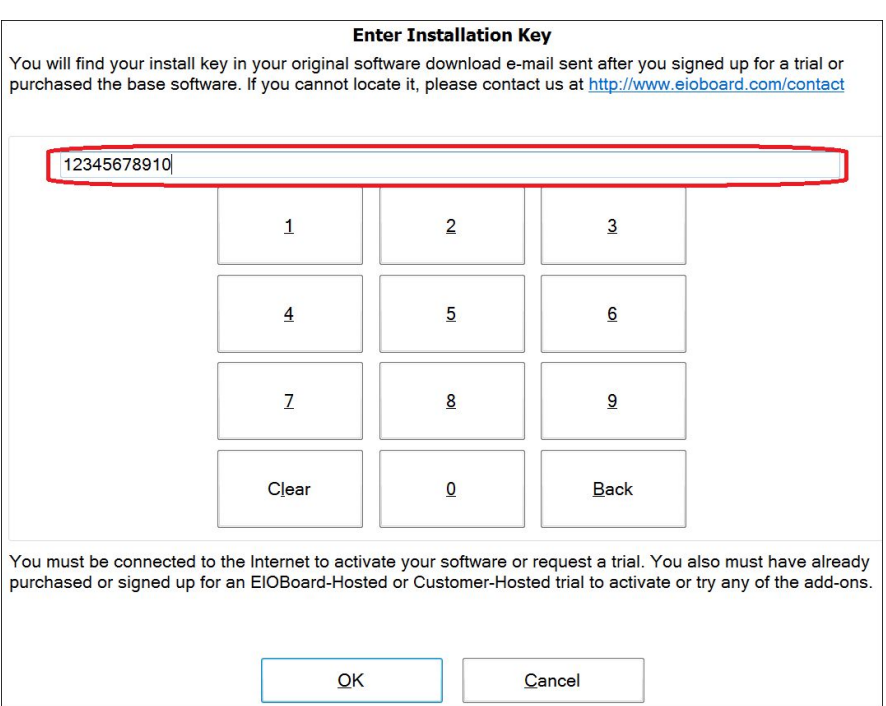

If re-registration is ever necessary, the registration button can be found in the kiosk settings covered in the next section.

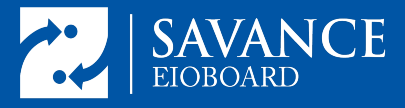

## <span id="page-4-0"></span>Kiosk Settings

To get to the kiosk settings, enter the code "7282623" in the employee login as the user ID. This code is "Savance" spelled out on a phone keypad. This code can be changed if needed.

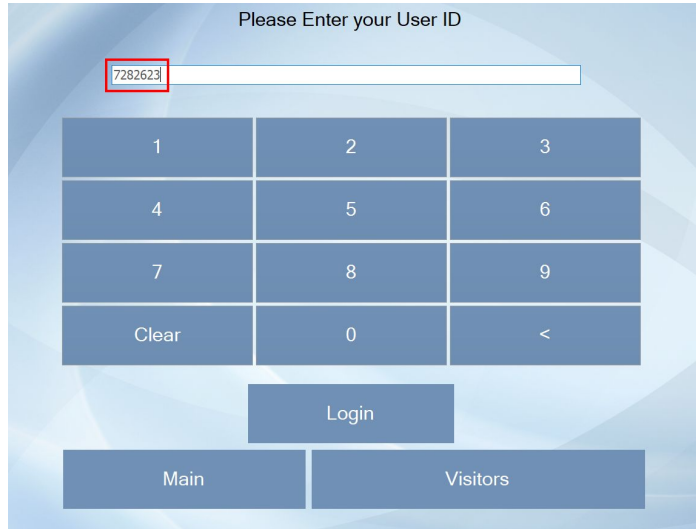

#### <span id="page-4-1"></span>General Settings

In the general settings page, the kiosk must be connected to the server. If the server is cloud hosted, then the server address is: "http://eioboard.com/eioboard". If the server is hosted on-premise, enter the address "http://[your server ip]/eioboard Note: adding "/eioboard" is only necessary if the site is configured as a virtual directory.

Next enter an administrator username and password for the kiosk to access the server with. This will not impact the EIOBoard user with this account. Finally, test the connection and ensure that it is working before saving.

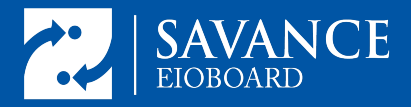

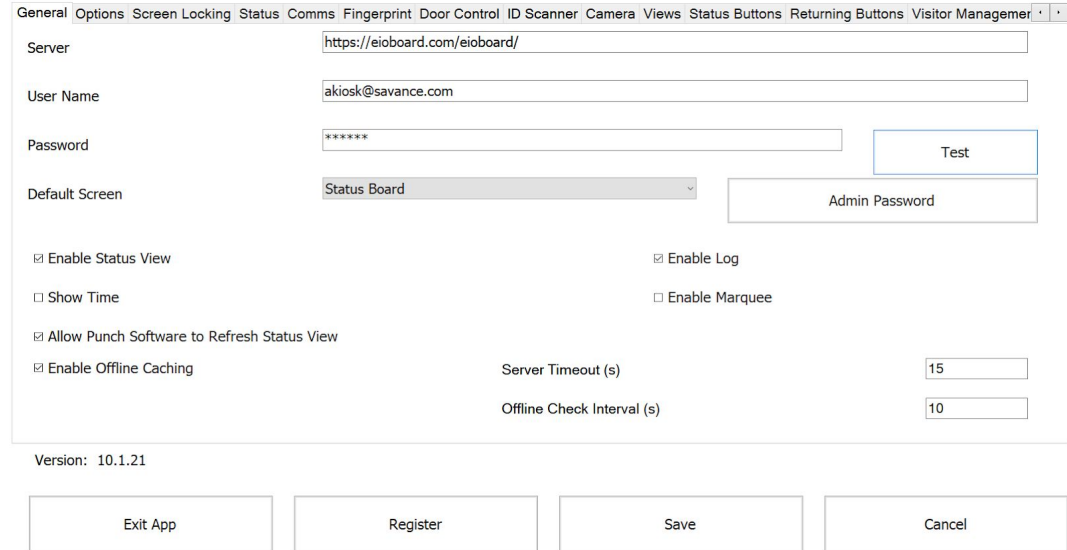

Another general setting to configure on the kiosk is the default screen which will be the screen that the kiosk opens. For registration after activation, see the button at the bottom left of this screen. This is also the method for exiting the application by selecting "Exit App".